## **Личный кабинет преподавателя (основные блоки, фотография, обмен сообщениями)**

## **Блоки личного кабинета**

Вход в электронную образовательную среду Государственного университета просвещения (далее – ЭОС) ([https://eos.eduprosvet.ru/\)](https://eos.eduprosvet.ru/) осуществляется по авторизационным данным (логин и пароль), полученным от администраторов ЭОС (Рисунок 1).

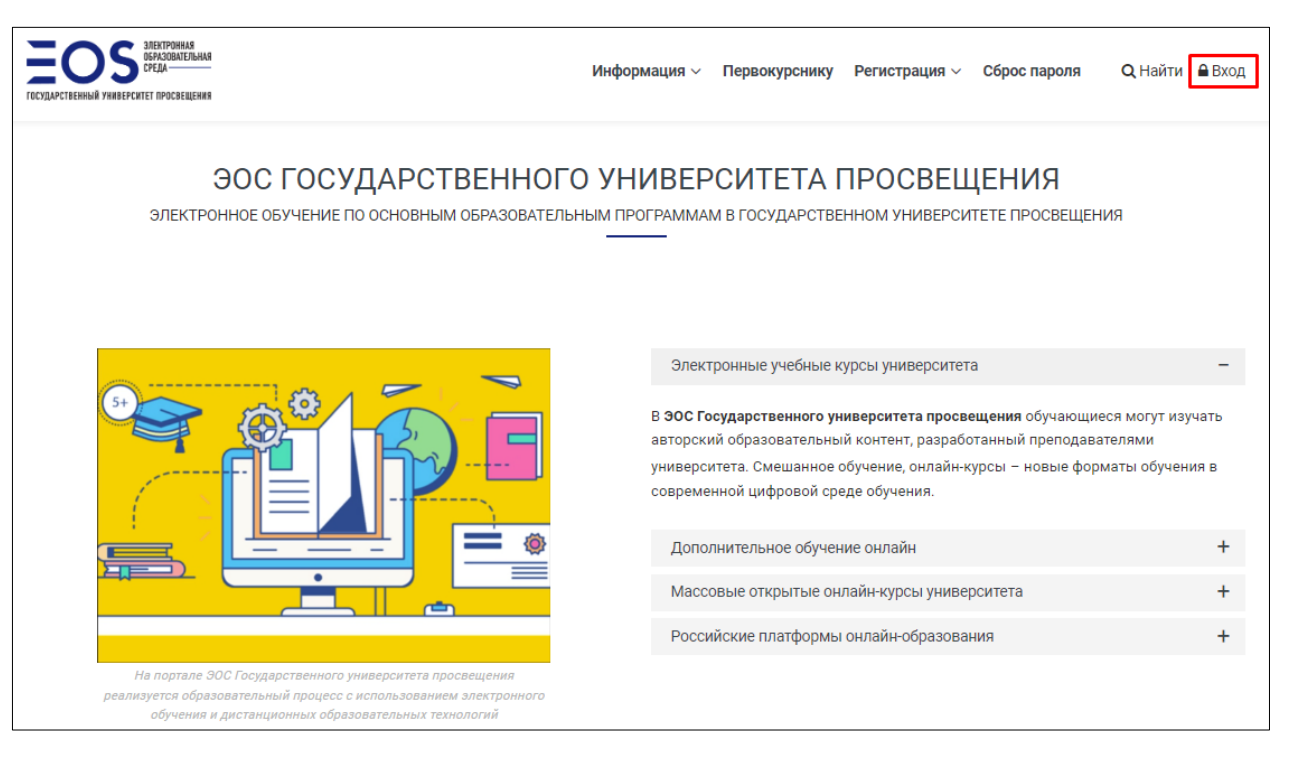

Рисунок 1.

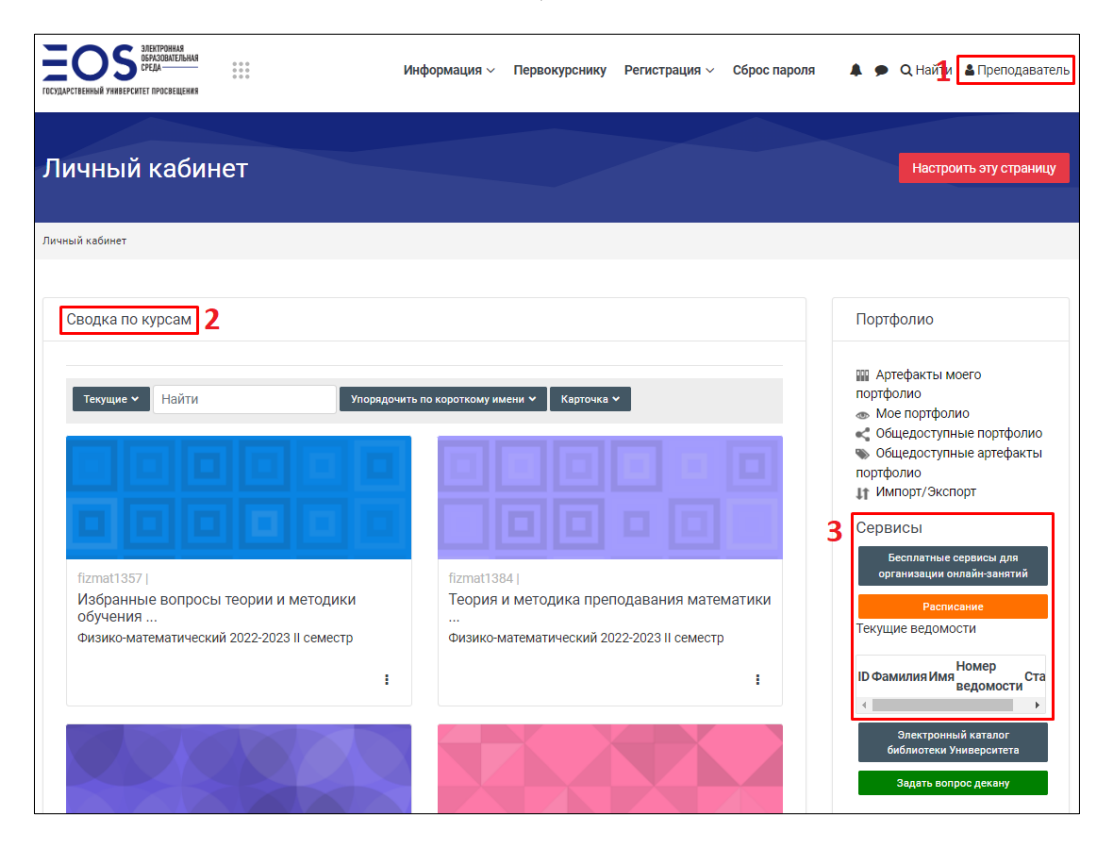

Рисунок 2.

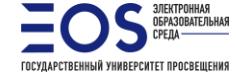

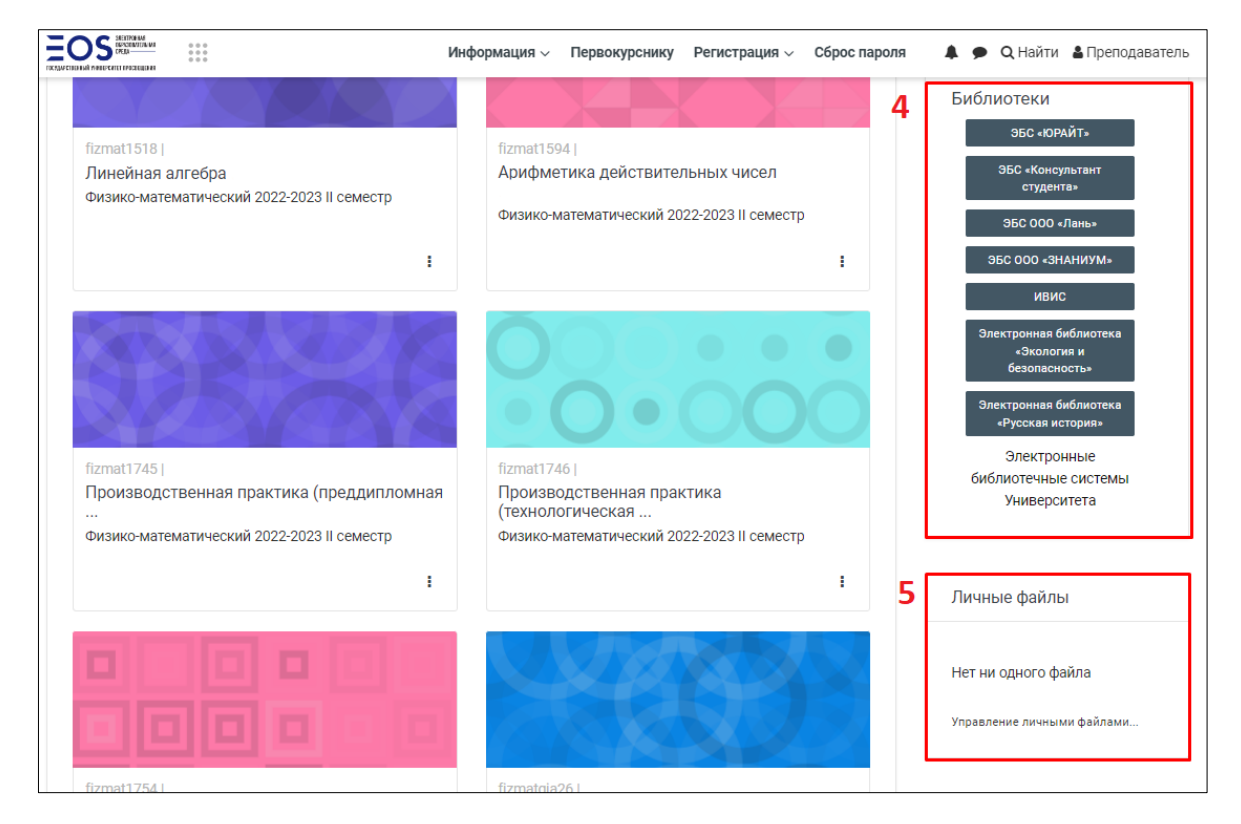

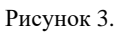

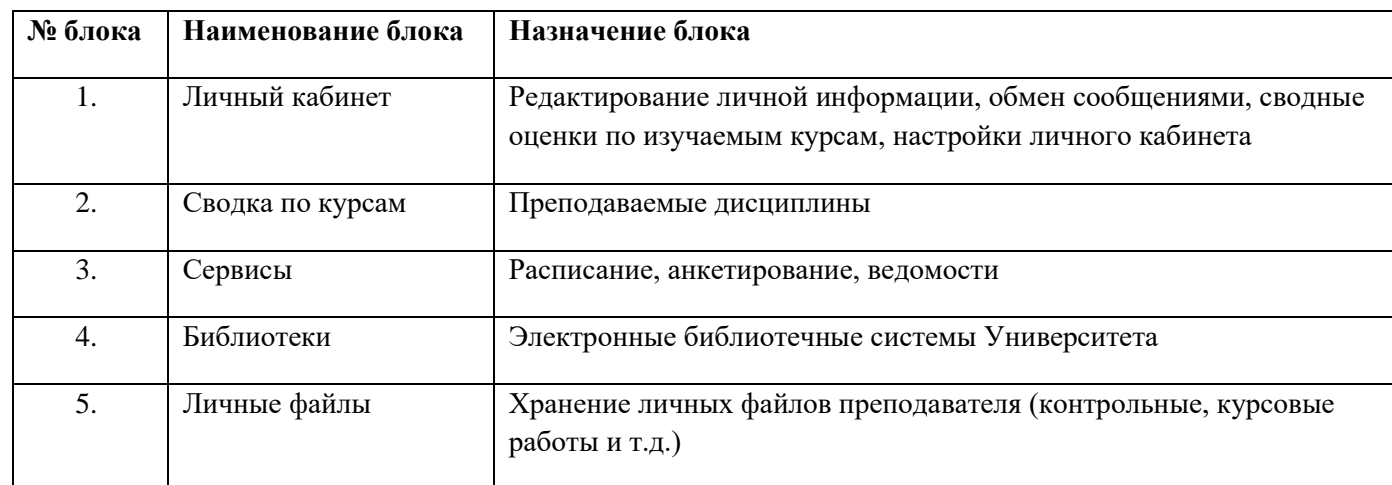

Преподавателю в личном кабинете доступны следующие блоки (Рисунок 2 и 3):

Расположение и отображение блоков можно менять, нажав на кнопку *Настроить эту страницу.*

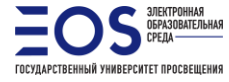

## **Заполнение/изменение личных данных**

Пользователи имеют возможность дополнить и изменить личную информацию (email, пароль, фотография). Для редактирования личных данных необходимо в блоке *Личная информация* нажать кнопку *Настройки* (Рисунок 4).

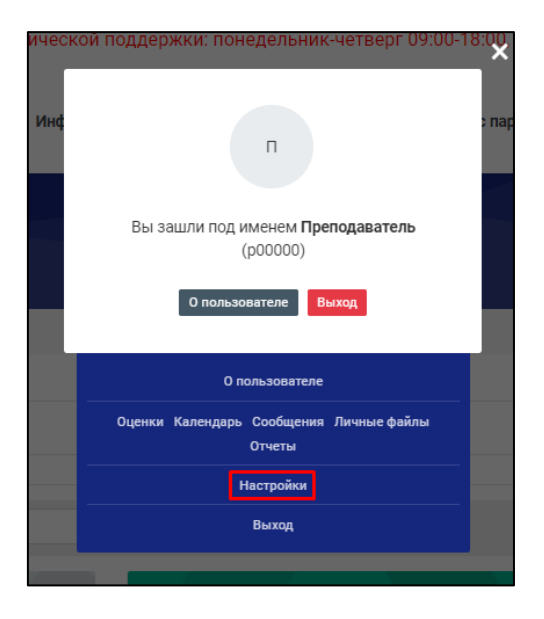

Рисунок 4.

В категории «**Настройки**» необходимо выбрать пункт *Редактировать информацию* (Рисунок 5).

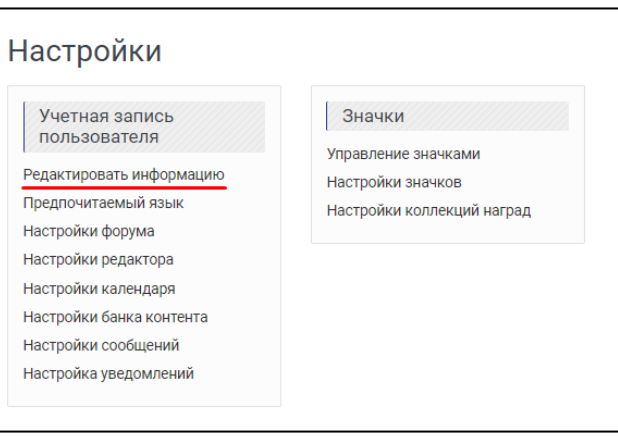

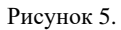

В открывшемся окне рекомендуется указать личный email-адрес преподавателя (для получения возможности восстановления пароля к ЭОС Государственного университета просвещения) и загрузить фотографию пользователя (Рисунок 6 и 7).

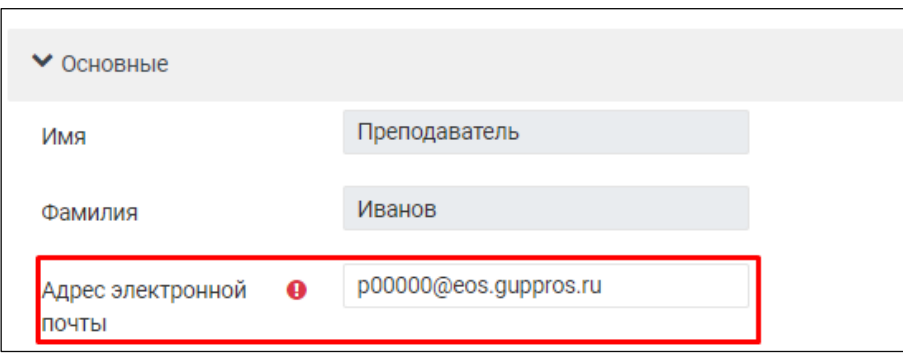

Рисунок 6.

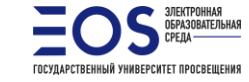

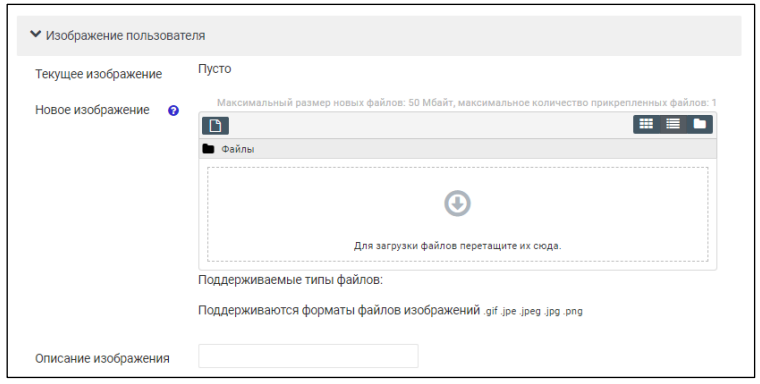

Рисунок 7.

## **Обмен сообщениями с пользователями ЭОС**

В ЭОС реализована возможность обмена личными сообщениями между пользователями.

Для того, чтобы написать сообщение, необходимо в блоке *Личный кабинет* нажать кнопку *Сообщения* (Рисунок 8).

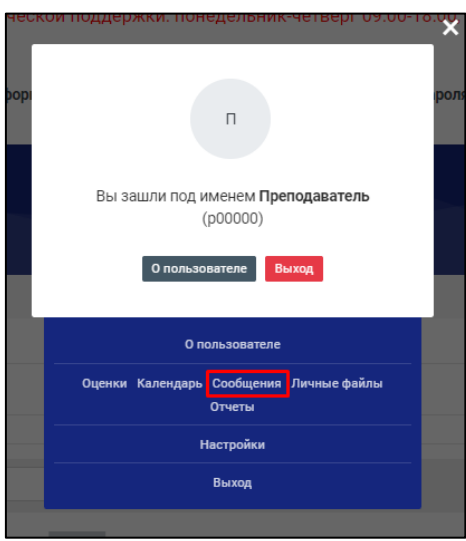

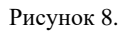

В открывшемся окне в соответствующем поле необходимо ввести ФИО пользователя, выбрать собеседника и отправить ему сообщение (Рисунок 9).

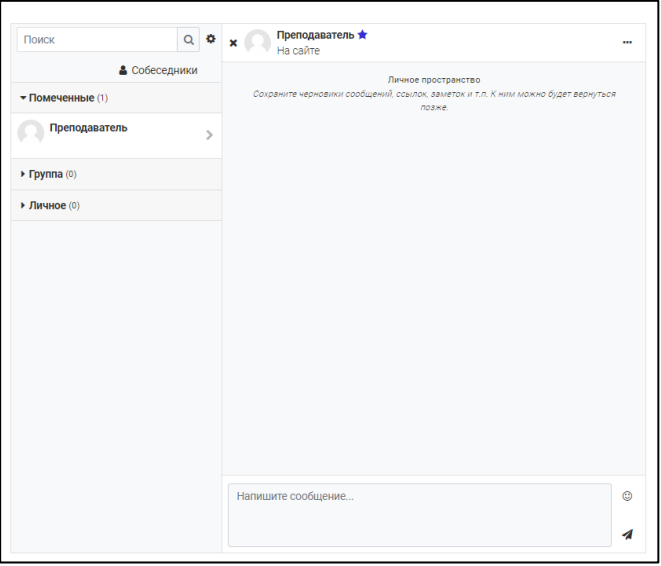

Рисунок 9.

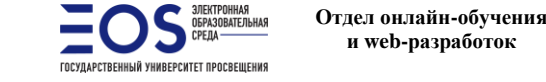